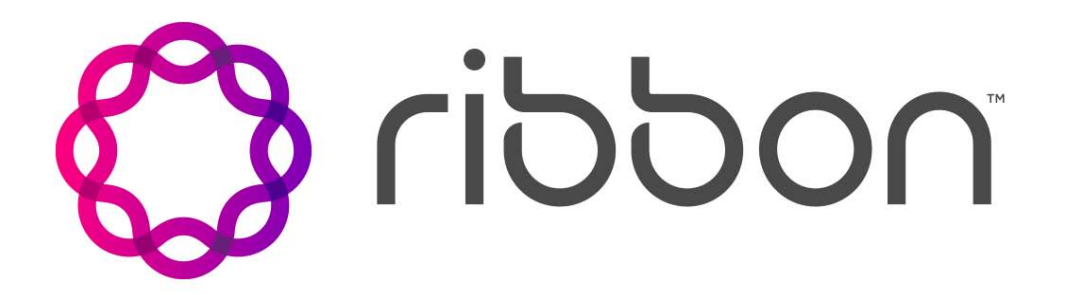

# Kandy Business Solutions Call Center Supervisor Console User Guide

Release: 2.0 Document Revision: 01.04

www.ribboncommunications.com

630-02992-01

Kandy Business Solutions Release: 2.0 Publication: 630-02992-01 Document status: Standard Document release date: 11 May 2018

#### Copyright

Copyright © 2017-2018 Sonus Networks, Inc. (d.b.a. Ribbon Communications Operating Company) ("Ribbon"). All rights reserved. This publication and the information contained herein is the property of the Ribbon and may not be copied, reproduced or distributed in any form or by any means without the prior written permission of Ribbon.

#### Disclaimer and Restrictions

The publication is for information purposes only and is subject to change without notice. This publication does not constitute a commitment on the part of Ribbon. While reasonable efforts have been made in the preparation of this publication to assure its accuracy, Ribbon assumes no liability resulting from technical or editorial errors or omissions, or for any damages whatsoever resulting from the furnishing, performance, or use of the information contained herein. Ribbon reserves the right to make changes to this publication and to Ribbon products without notice in its sole discretion. This publication is not meant to define any interfaces between Ribbon products and any third-party hardware or software products.

#### **Warranties**

THIS INFORMATION IS PROVIDED "AS IS" WITHOUT WARRANTY OF ANY KIND, EITHER EXPRESSED OR IMPLIED, INCLUDING, BUT NOT LIMITED TO, THE IMPLIED WARRANTIES OF MERCHANTABILITY, FITNESS FOR A PARTICULAR PURPOSE, OR NONINFRINGEMENT. IN NO EVENT SHALL THE RIBBON BE LIABLE FOR ANY DIRECT, INDIRECT, INCIDENTAL, SPECIAL, EXEMPLARY, OR CONSEQUENTIAL DAMAGES (INCLUDING, BUT NOT LIMITED TO, PROCUREMENT OF SUBSTITUTE GOODS OR SERVICES; LOSS OF USE, DATA, OR PROFITS; OR BUSINESS INTERRUPTION) HOWEVER CAUSED AND ON ANY THEORY OF LIABILITY, WHETHER IN CONTRACT, STRICT LIABILITY, OR TORT (INCLUDING NEGLIGENCE OR OTHERWISE) ARISING IN ANY WAY OUT OF THE USE OR PERFORMANCE OF THIS INFORMATION, EVEN IF ADVISED OF THE POSSIBILITY OF SUCH DAMAGE.

#### Compliance with Applicable Laws and Export Control Laws

The information in this publication is subject to all applicable U.S. federal, state, and local laws. The customer use, distribution, and transfer of any technical information shall be in compliance with all applicable export and import laws and regulations. All Ribbon products and publications are commercial in nature; and the use, duplication, or disclosure by the United States Government is subject to the restrictions set forth in DFARS 252.227-7013 and FAR 52.227-19.

#### Trademarks

Among other trademarks, Ribbon, Ribbon Communications, the Ribbon logo, Sonus Networks, Sonus, the Sonus logo, GENBAND, GENBAND with design, G9, G9 with design, KANDY, BusinessCall, Open Services Architecture, Insignus, SMARRT, Sonus Networks Insight, IMX, GSX9000, GSX4000, GSX4010, SBC 5100, SBC 5200, SBC 1000, SBC 2000, SBC Edge, SBC 5110, SBC 5210, SBC 7000, SBC Core, SBC Portfolio, IMX, SBC9000, the Atreus logo, the Performance Technology, Inc. logo, Insight xAuthority, Monterey 8000, NexusWare, SEGway, WebRTC, SBC SWe, PSX SWe, Insight EMS SWe, DSC 8000, DSC SWe, LX, VX, VX SWe, Sonus IQ, Sonus Cloud Communications Made Smarter, VellOS, Taqua, TaquaWorks, and Kineto are either registered trademarks or trademarks of Ribbon and its subsidiaries. SonusCare and GenbandCare are service marks of Ribbon. The Ribbon trademarks may not be used in connection with any product or service that is not Ribbon and its subsidiaries in any manner that is likely to cause confusion among customers or in any manner that disparages or discredits Ribbon and its subsidiaries. All other product names mentioned herein are trademarks, service marks, registered trademarks, or registered service marks of their respective owners.

UNCONTROLLED COPY: The master of this content is stored in an electronic database and is "write protected"; it may be altered only by authorized persons. While copies may be printed, it is not recommended. Viewing of the master electronically ensures access to the current content. Any hardcopies taken must be regarded as uncontrolled copies.

For access to the technical documentation, log in through the Ribbon Support Services website at [https://](https://ribboncommunications.com/services/support-services/technical-documentation) [ribboncommunications.com/services/support-services/technical-documentation.](https://ribboncommunications.com/services/support-services/technical-documentation)

# **Contents**

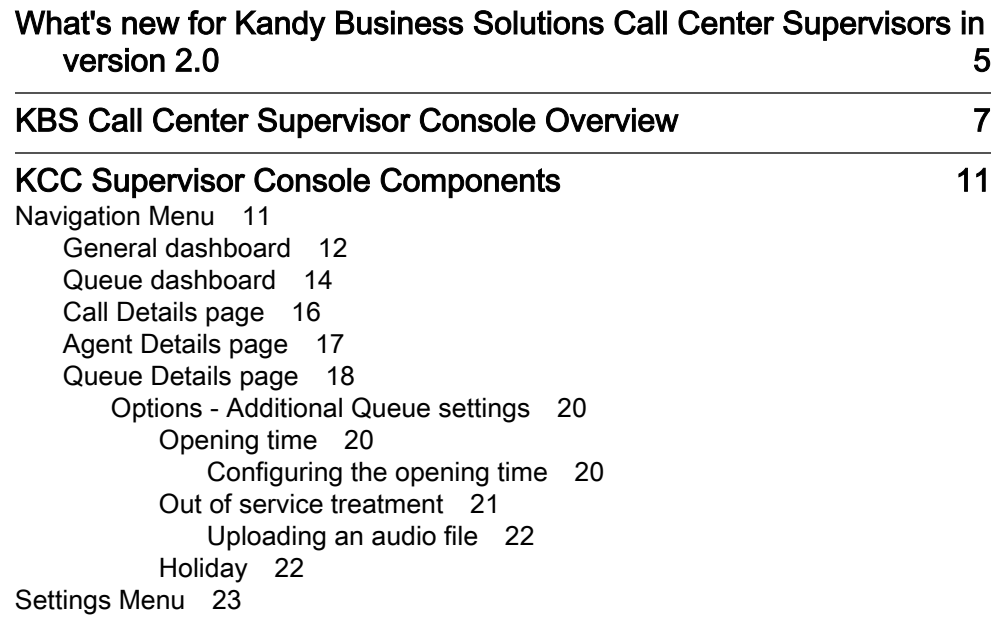

# <span id="page-4-0"></span>What's new for Kandy Business Solutions Call Center Supervisors in version 2.0

Kandy Business Solutions (KBS) 2.0 includes, new, changed, and deprecated features.

# Revision 01.04

May 11, 2018. KBS 2.0.

# Ribbon rebranding

The company name has been changed to Ribbon.

# Revision 01.03

November 1, 2017. KBS 2.0.

## New dashboards

Two new dashboards have been added to the Supervisor Console. The Home page is now known as the General dashboard. The Queue dashboard has been added to allow a supervisor to view allows to see all queue real-time details at a glance. For more information, see ["Queue](#page-13-0) [dashboard" \(page 14\).](#page-13-0)

# Revision 01.02

June 1, 2017. KBS 2.0.

## Format updates

This document has been reformatted to conform to Ribbon documentation guidelines

# <span id="page-6-0"></span>KBS Call Center Supervisor Console **Overview**

The KBS Call center (KCC) Supervisor Console is a web client which enables monitoring of the call queueing and automatic call distribution system in the KCC solution. The console provides real-time data and accurate reports calculated using the metadata collected in a definable time period

The KCC Supervisor Console is implemented using web-based software. This approach offers various advantages compared to the standard PC client, including the ability to access the application from any desktop PC, always getting the same configuration, regardless of where the operator is sitting (seat-less option).

The graphical user interface (GUI) layout is simple and intuitive, and all the different functions are located in separate areas. Ribbon offers a basic layout that fits the most common user demands.

Supervisors and administrators have full access to the KCC operational information, such as a real-time view of agent status, maximum and average waiting times, and intuitive graphs.

System requirements are available at www.midasolutions.com/ KBSbrowsercompatibility.

The Uniform Resource Locator (URL) of the KBS Call Center Supervisor portal is specific to each Customer. Navigate to the correct URL and log into the Call Center portal by providing a Username and Password.

#### KCC login screen

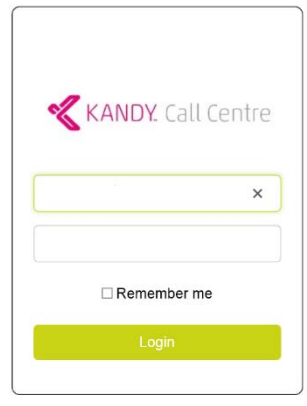

Supervisor have access to the KCC Wallboard and have visibility of all service queues that the Tenant Admin has assigned them to.

The Main Dashboard (or 'Home' view) provides an aggregate view and is made up of three sections as shown in "Home page areas" (page 8). For more detailed information about the Home page sections, see ["General](#page-11-0) [dashboard" \(page 12\).](#page-11-0)

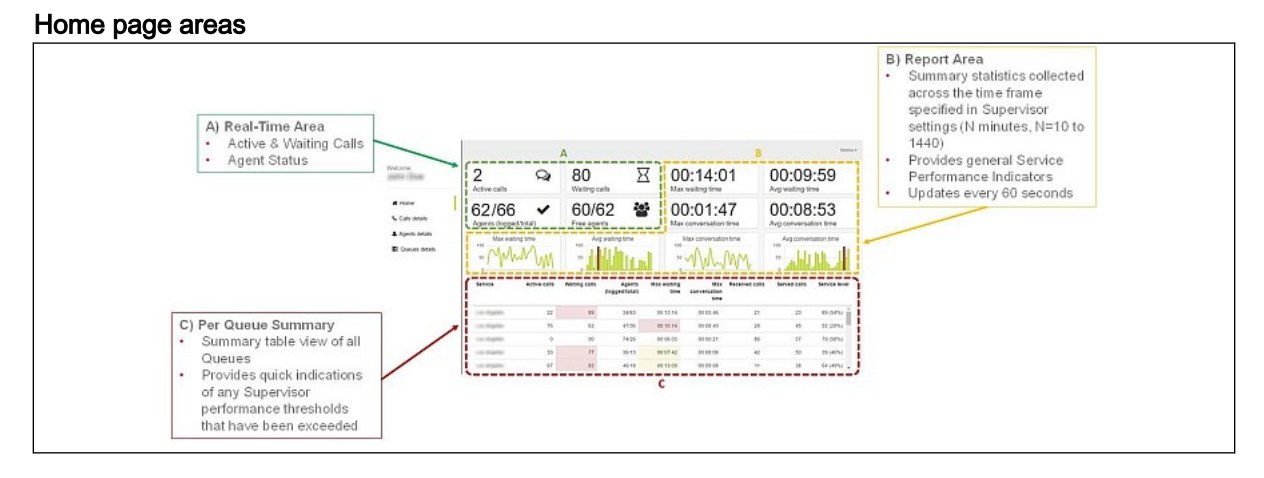

Supervisors can also configure basic color coded 'Traffic Light' thresholds system against critical performance metrics such as call queuing times and ratio of queued calls to Agents.

Three sub-menus are also provided to the Supervisor. These offer further detailed and filtered information on:

- **Call Details** 
	- Details of waiting and active (answered) calls.
	- Can be filtered by Queue, Agent or Call Type.

Note: For more information on Call Details, see ["Call Details](#page-15-0) [page" \(page 16\)](#page-15-0).

- **Agent Details** 
	- Per Agent Status and Configuration including: BLF state, Last Served Calls, per Queue Skills Level, per Queue login status.

Note: For more information on Agent Details, see ["Agent Details](#page-16-0) [page" \(page 17\)](#page-16-0).

- Queue Details
	- Detailed Queue Performance data, filtered on a per Queue, Agent or Call Type basis.
	- From this menu Supervisors can also conveniently manage, on a per queue basis standard everyday service queue settings, such as: Queue Schedules, Opening & Closing, Custom Audio, OOS Handling, Agent Control (force login/logout from Queues).

Note: For more information on Queue Details, see ["Queue Details](#page-17-0) [page" \(page 18\)](#page-17-0).

# <span id="page-10-0"></span>KCC Supervisor Console Components

Once you are logged in to the Supervisor Console you will have access to the Navigation menu, the Settings menu, and the General dashboard.

# Navigation Menu

The Navigation menu is located on the left-side of the page and provides links to the details pages of the console.

The supervisor user name is displayed at the top of the Navigation Menu.

<span id="page-11-0"></span>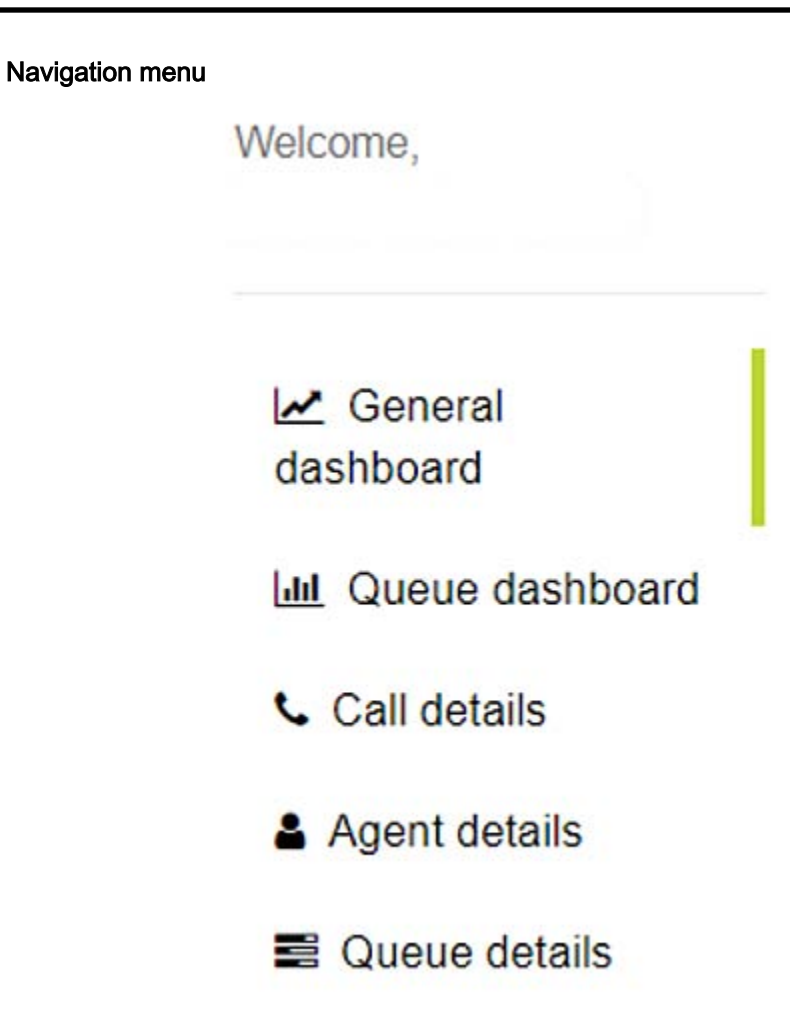

The menu provides access to General dashboard, Queue dashboard, Calls details, Agents details, and Queues details tabs.

# General dashboard

The General dashboard page is divided into 3 macro areas.

# General dashboard

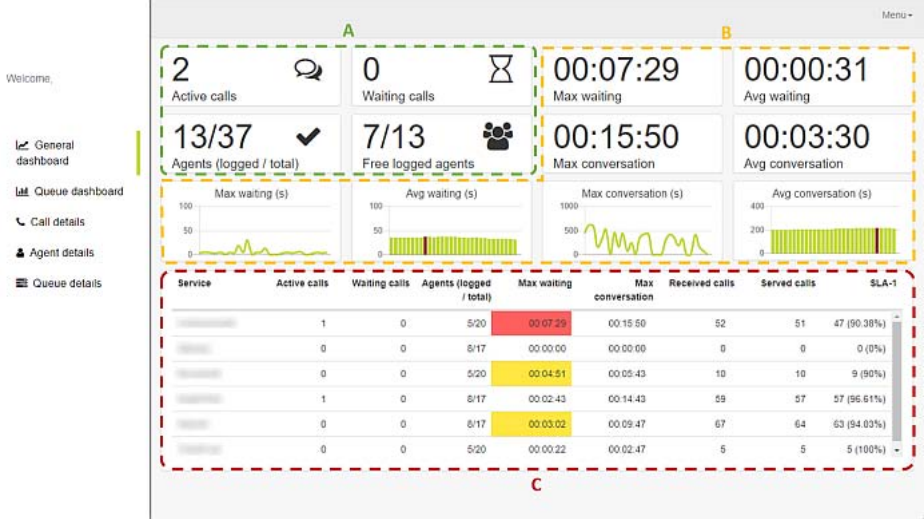

"Dashboard area descriptions" (page 13) outlines the functionality provided by each of the General dashboard areas:

# Dashboard area descriptions

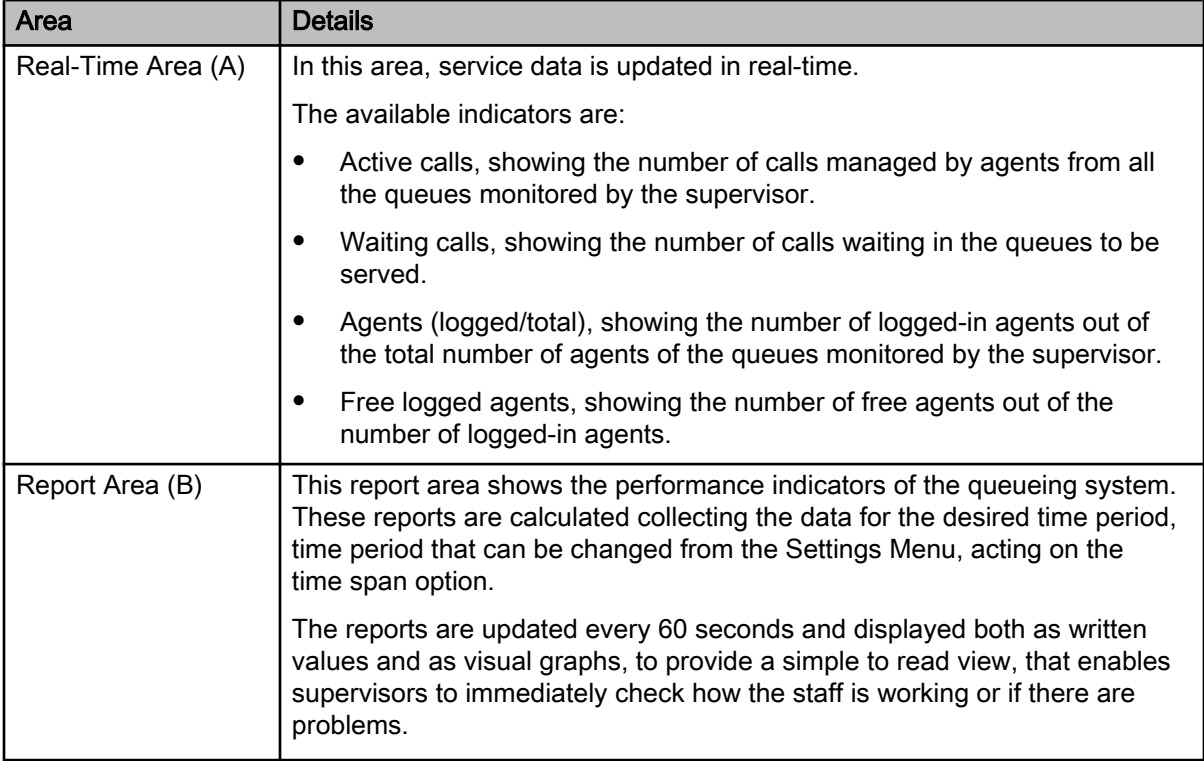

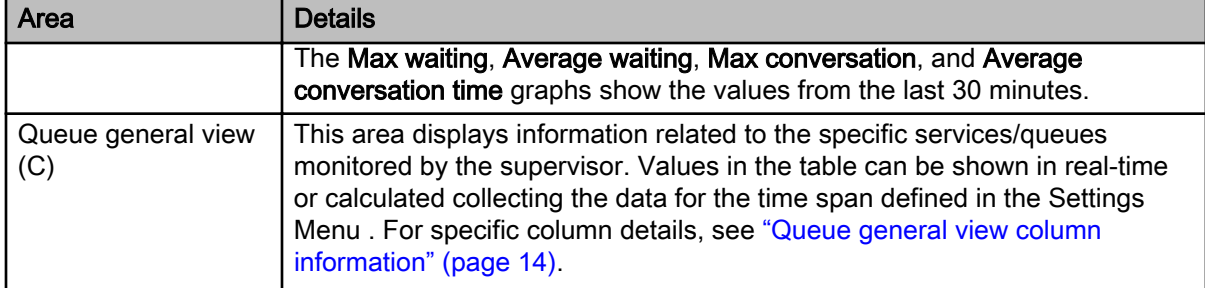

### <span id="page-13-0"></span>Dashboard area descriptions (cont'd)

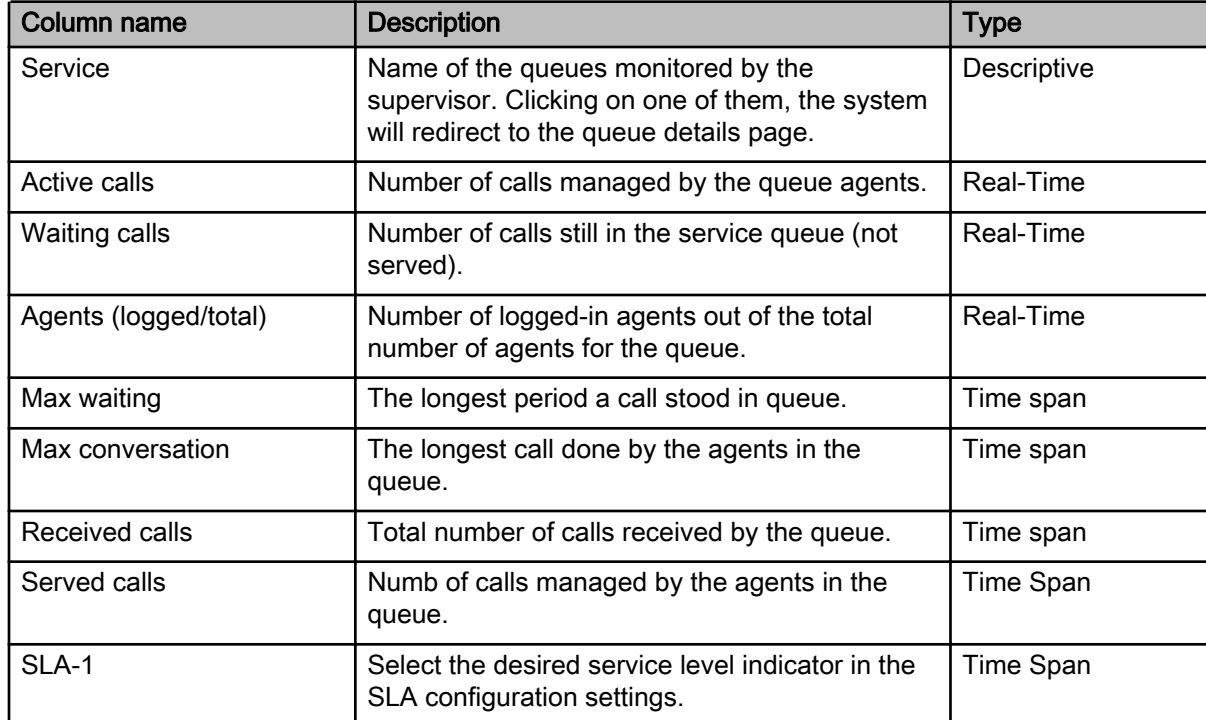

#### Queue general view column information

# Queue dashboard

The Queue Dashboard view allows to see all queue real-time details at a glance.

# Queue dashboard

L

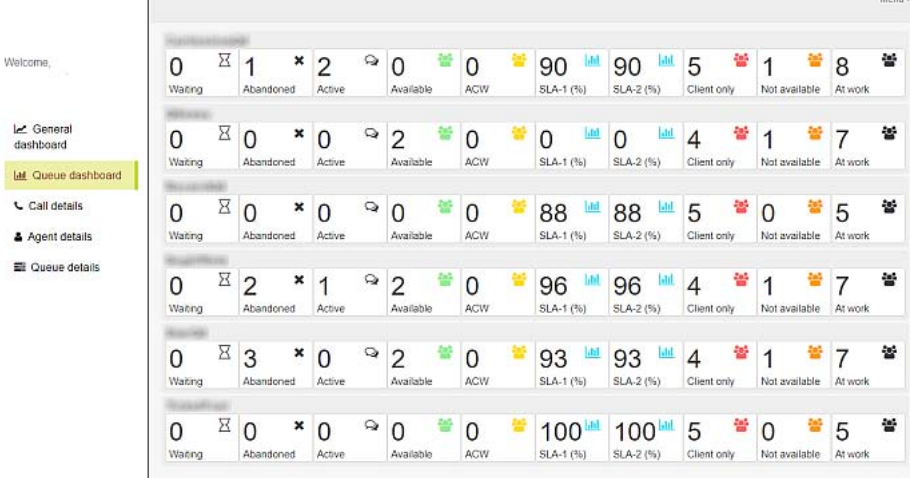

### Queue dashboard table information

 $\overline{1}$ 

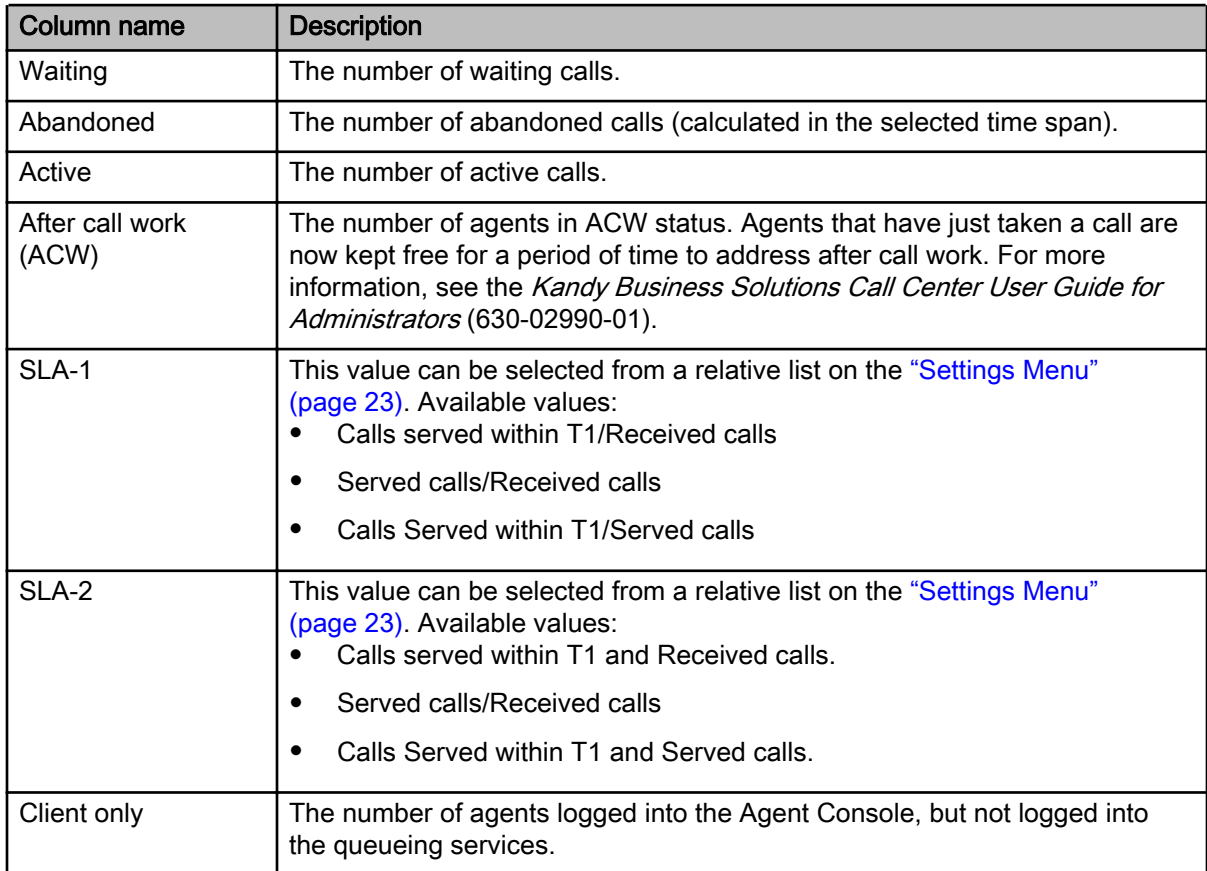

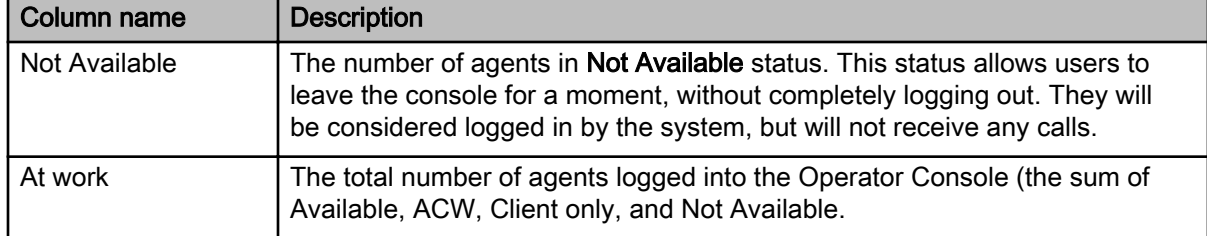

#### <span id="page-15-0"></span>Queue dashboard table information (cont'd)

Note: To change the shown details, see ["Settings Menu" \(page 23\)](#page-22-0).

# Call Details page

This page has details about the waiting and active calls received by all or one particular queue.

Using the three drop-down menus on the top of the page you can filter the view:

- Service shows all queues or just one of them.
- Agent shows all the agents or just one of them.
- Type shows all the calls or just the active/waiting ones.

#### Call Details page

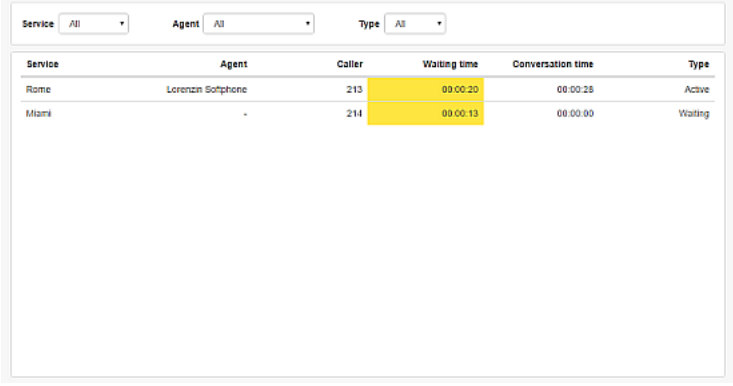

#### Call Details page table information

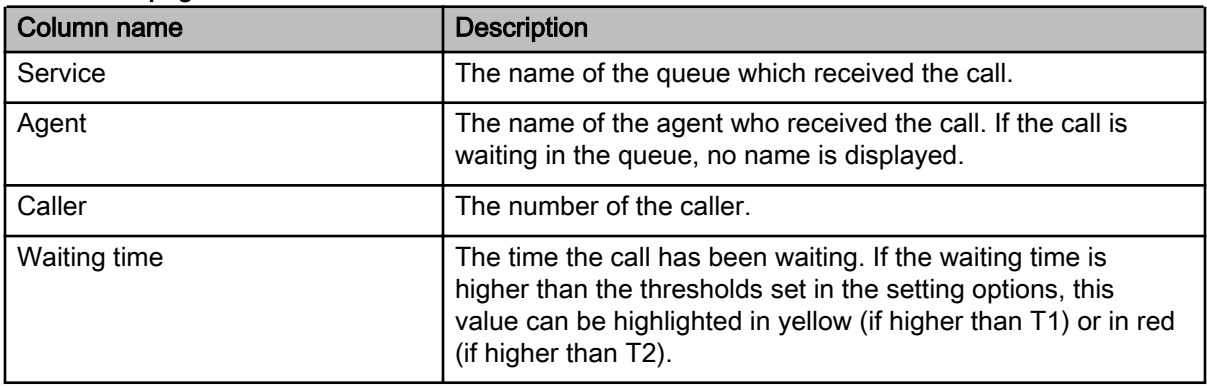

11 May 2018 Kandy Business Solutions 630-02992-01 01.04

Copyright © 2017-2018 Sonus Networks, Inc. (d.b.a. Ribbon Communications Operating Company)("Ribbon"). All Rights Reserved.

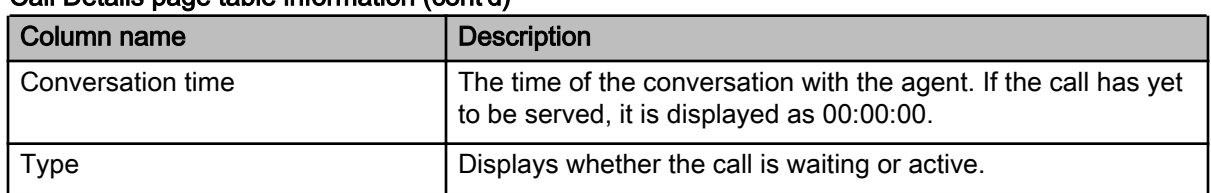

# <span id="page-16-0"></span>Call Details page table information (cont'd)

# Agent Details page

From this page, supervisors can get information about the agents related to the queue/s that they are monitoring.

From the general view, you can see the name of the agents, their BLF status (green = free, red = busy, gray = unknown), Client status (logged in), Client status change timestamp, and the timestamp of the last call they served.

To show all the details about a single agent, click the name.

# Agent Details page

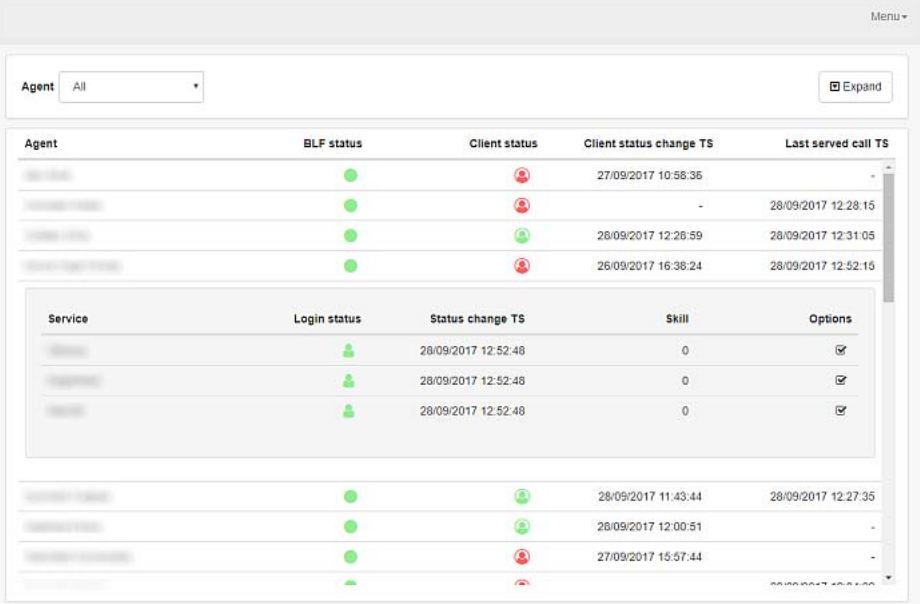

#### Agent Details page table information

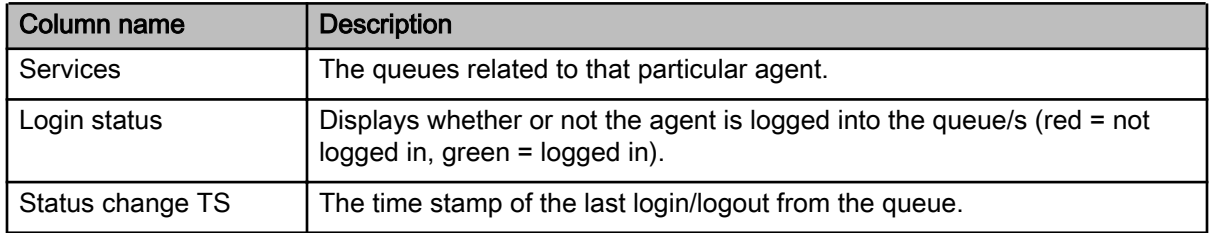

11 May 2018 Call Center Supervisor Console User Guide 630-02992-01 01.04

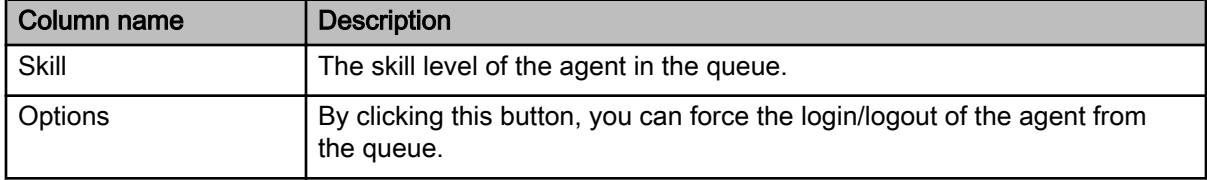

#### <span id="page-17-0"></span>Agent Details page table information (cont'd)

To do a rapid scroll of all the agents and display one, you can use the drop-down menu on the top of the page.

The Expand button is available to show all agents' details at a glance.

# Queue Details page

This page displays all the queue details monitored by the supervisor.

The values in the table can be shown in real-time or calculated collecting the data from the time span defined in the ["Settings Menu" \(page 23\).](#page-22-0)

#### Queue Details page

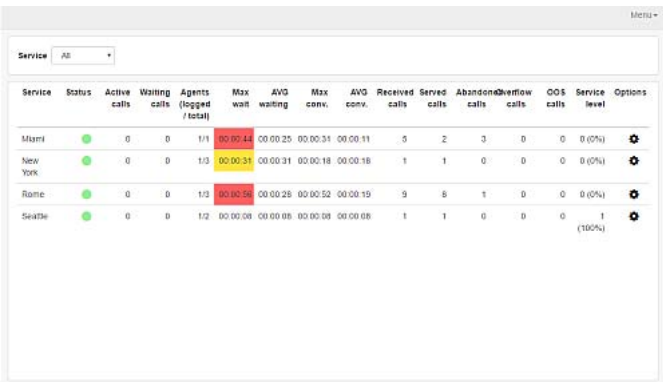

#### Agent Details page table information

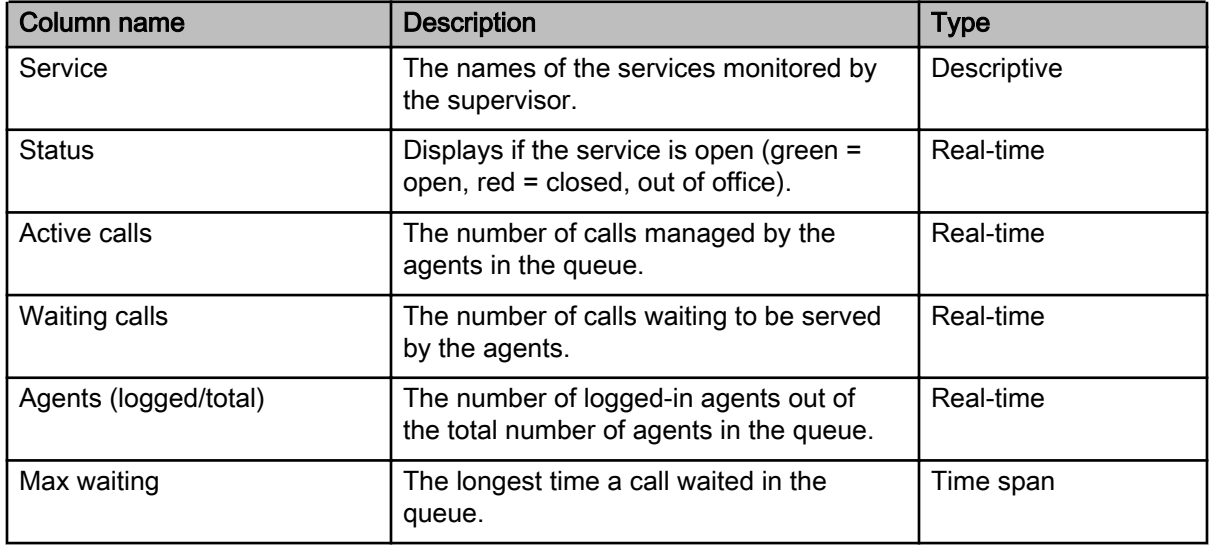

11 May 2018 Kandy Business Solutions 630-02992-01 01.04

Copyright © 2017-2018 Sonus Networks, Inc. (d.b.a. Ribbon Communications Operating Company)("Ribbon"). All Rights Reserved.

| <b>Column name</b> | <b>Description</b>                                                                                                    | <b>Type</b> |
|--------------------|----------------------------------------------------------------------------------------------------|-------------|
| <b>AVG waiting</b> | The average waiting time.                                                                                                 | Time span   |
| Max conv.          | The longest duration call done by an<br>agent of the queue.                                                               | Time span   |
| AVG conv.          | The average conversation time.                                                                                            | Time span   |
| Received calls     | The number of calls received by the<br>queueing system.                                                                   | Time span   |
| Served calls       | The number of calls served by the agents<br>of the queue.                                                                 | Time span   |
| Abandoned calls    | The number of calls received by the<br>queueing system but not served (due to<br>customers hanging up).                   | Time span   |
| Overflow calls     | The number of calls automatically<br>discarded due to max waiting time or max<br>waiting calls values reached.            | Time span   |
| OOS calls          | The number of calls received during the<br>Out of Service time.                                                           | Time span   |
| SLA-1              | Available values:                                                                                                    | Time span   |
|                    | Calls served within T1/Received calls                                                                                     |             |
|                    | Served calls/Received calls                                                                                               |             |
|                    | Calls Served within T1/Served calls                                                                                       |             |
| Options            | Used to configure additional parameters.<br>For more information, see "Options -<br>Additional Queue settings" (page 20). | Functional  |

Agent Details page table information (cont'd)

By clicking on one of the queues, further details can be shown regarding the agents associated with that particular queue.

## Agent Details page table information

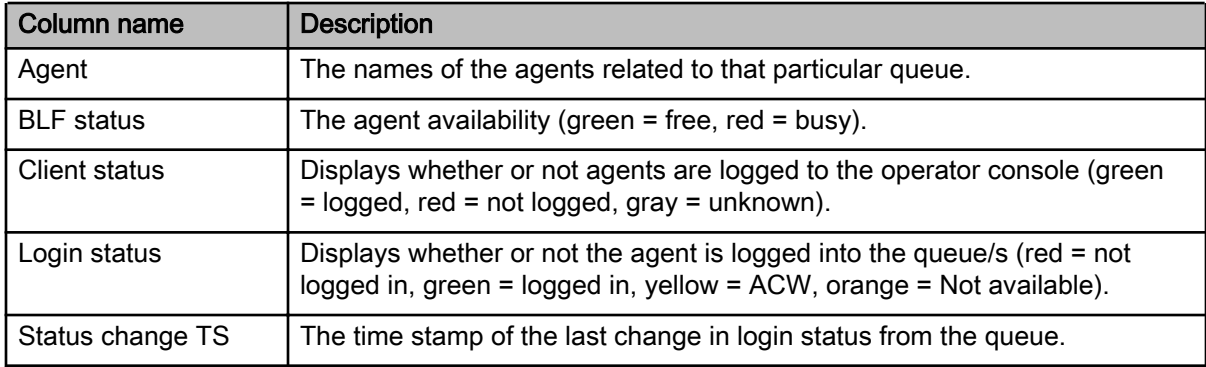

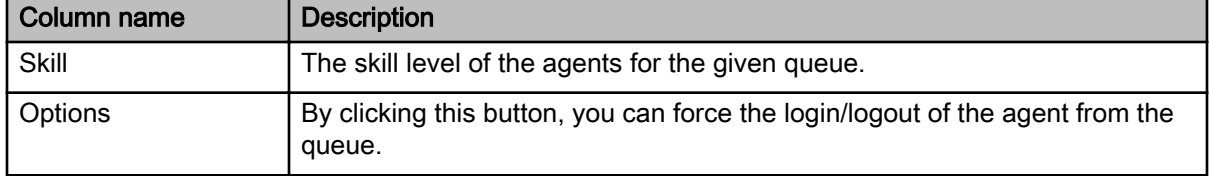

#### <span id="page-19-0"></span>Agent Details page table information (cont'd)

To display a specific queue, you can use the drop-down menu at the top of the page.

The Expand button is available to show all queue agents' details at a glance.

# Options - Additional Queue settings

By clicking in the Options icon (in the general view), you can set additional queue settings:

- Opening time
- Out of service treatment
- **Messages**
- Holidays

# Opening time

Using the Opening time tab, you can decide whether to use the automatic service opening configuration or to open/close it manually, simply selecting the configuration from the Service opening dropdown box.

The automatic service opening can be configured in the Opening time section.

You can set the weekly opening time table (in the example below, the system will automatically open every day from 9:00 am to 1:00 pm and from 2:00 pm to 6:00 pm).

## Configuring the opening time

The manual configuration can be used to temporarily close/open the service, switching back to the automatic mode when desired.

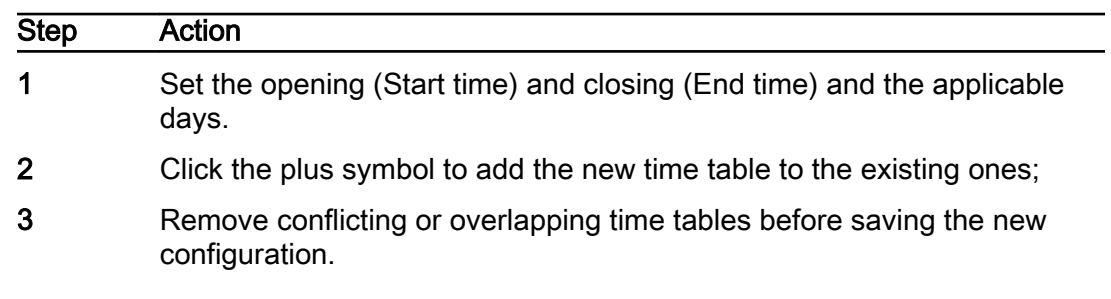

#### Procedure steps

<span id="page-20-0"></span>4 Click Save.

--End--

#### Out of service treatment

From the Out of service treatment tab you can decide whether or not to use the default treatment when there is an incoming call during the out of service time.

The default treatment is set by the system administrator from the application web portal. It is not possible to modify it from the Supervisor Console. If it is the selected (and saved) treatment, the system will show it in light gray.

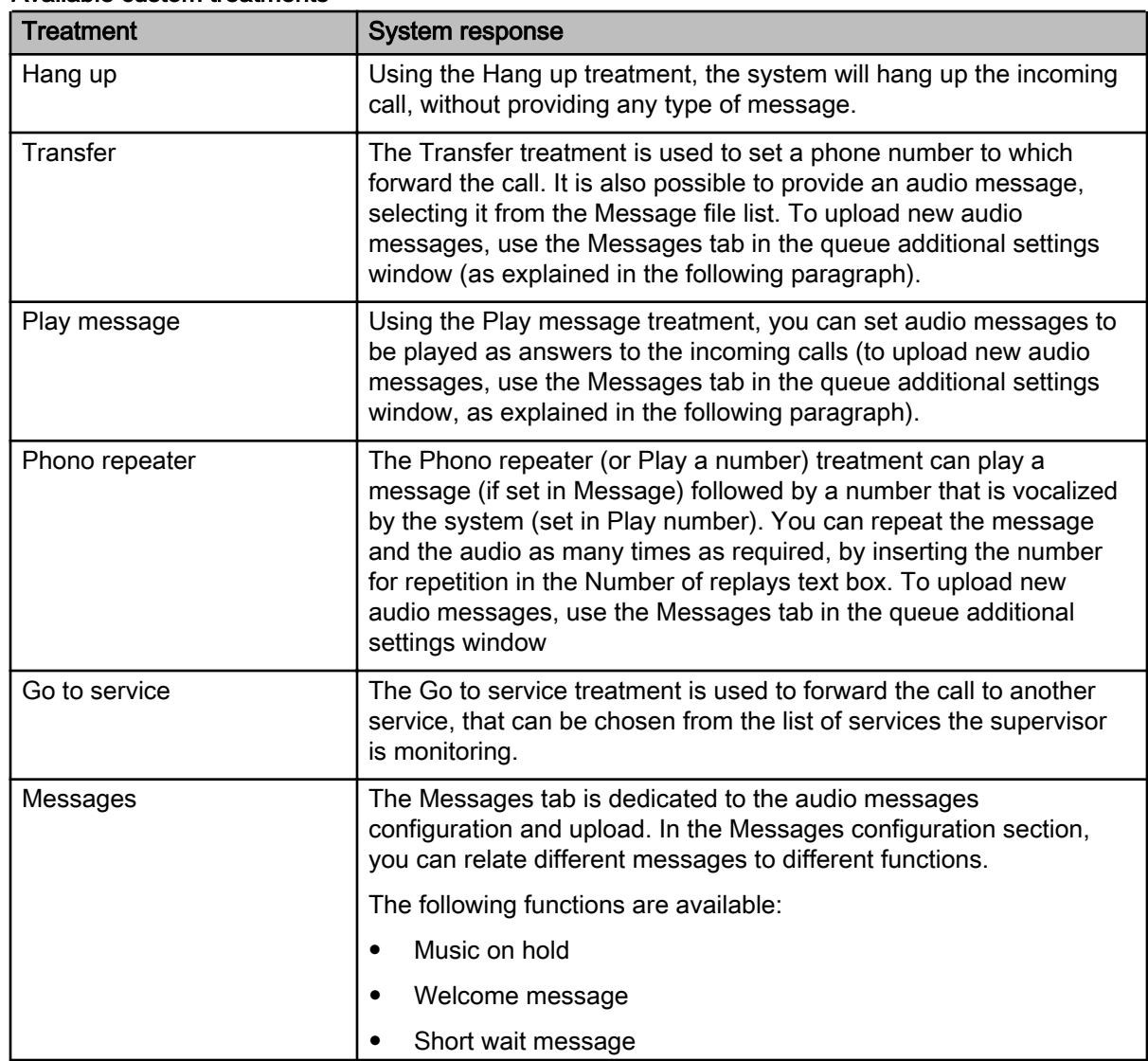

#### Available custom treatments

11 May 2018 Call Center Supervisor Console User Guide 630-02992-01 01.04

Copyright © 2017-2018 Sonus Networks, Inc. (d.b.a. Ribbon Communications Operating Company)("Ribbon"). All Rights Reserved.

<span id="page-21-0"></span>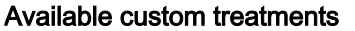

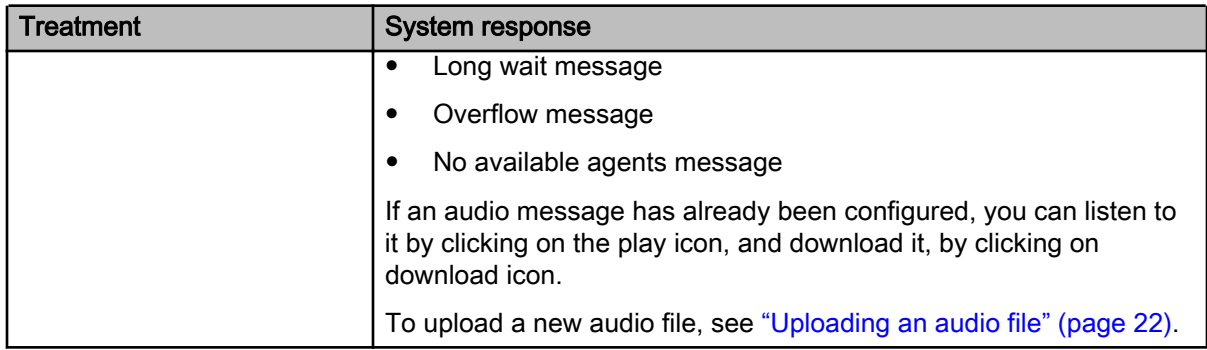

#### Uploading an audio file

Use this procedure to update a new audio file.

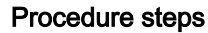

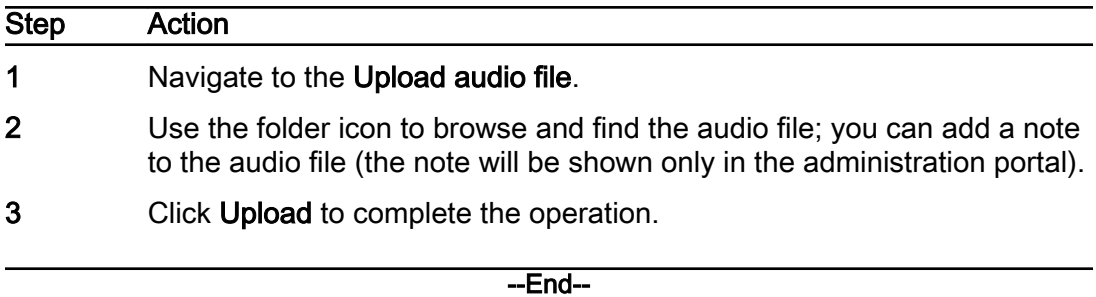

## **Holiday**

Opening the Holiday tab, the system will immediately show the list of configured holidays.

The table section of the holiday tab has the following information:

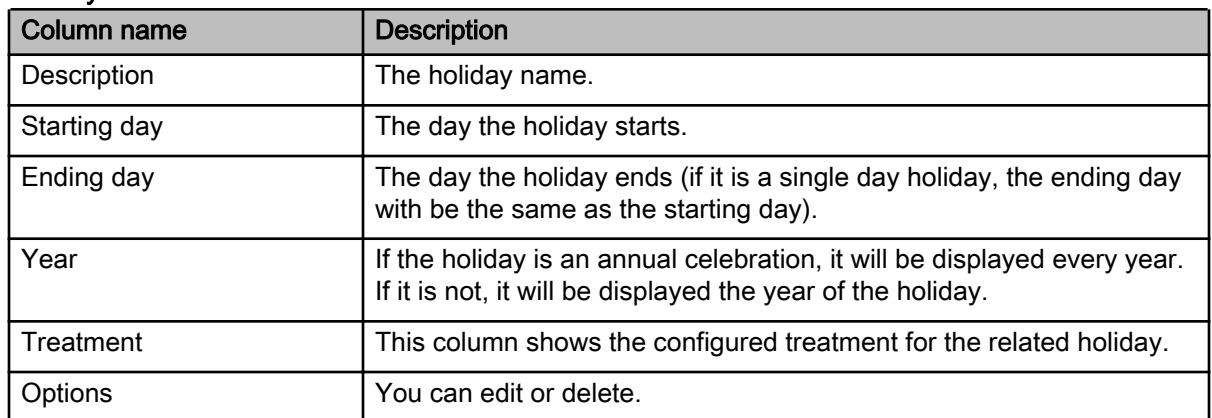

## Holiday tab information

Note: It is not possible to modify default holidays.

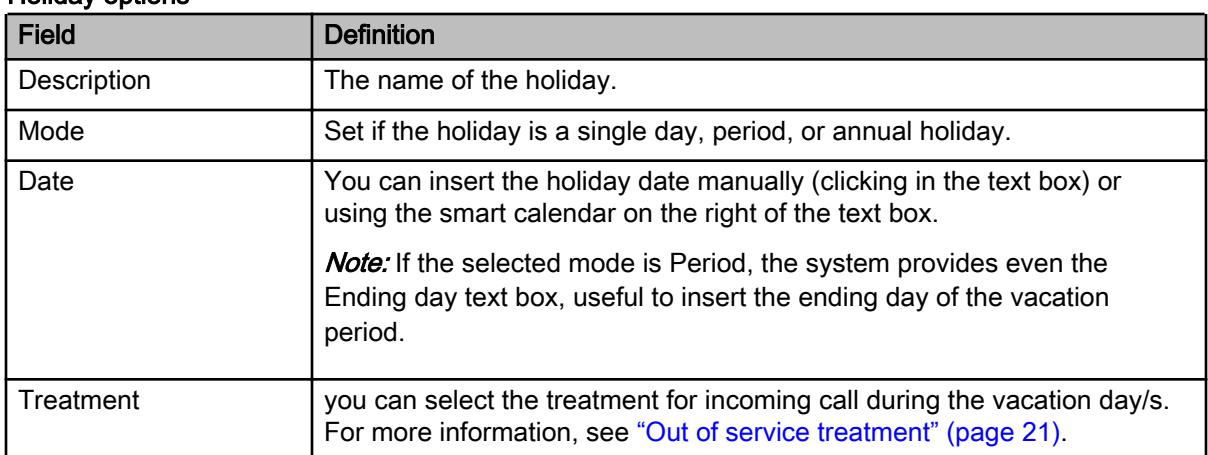

To add or edit and existing holiday go to the Add/edit holiday section.

#### <span id="page-22-0"></span>Holiday options

When the holiday has been correctly configured, click Save (the system will show the Service holidays section updated with the new holiday).

The following buttons are also available:

- New to clear the holiday configuration or to add a new holiday without saving the previous change.
- Reset to erase all the configured holidays and return to the default ones (if present).

# Settings Menu

This is the second static area of the console: it will always be present at the top right corner.

By clicking on the Menu button, a drop-down window will appear, you can now access the supervisor console settings, or logout.

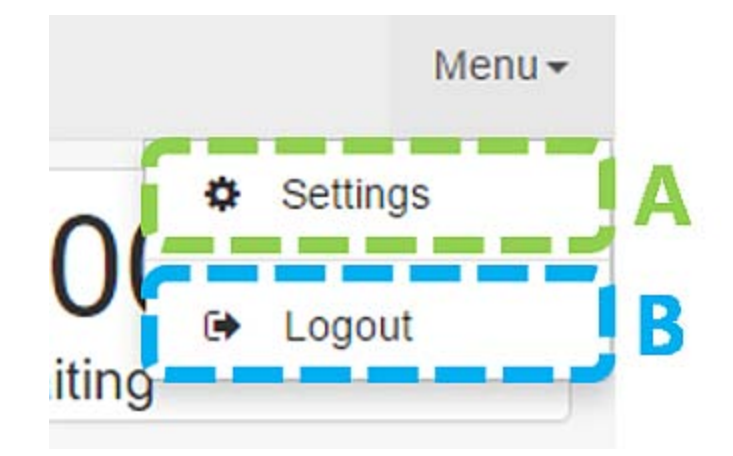

#### Settings tab parameters

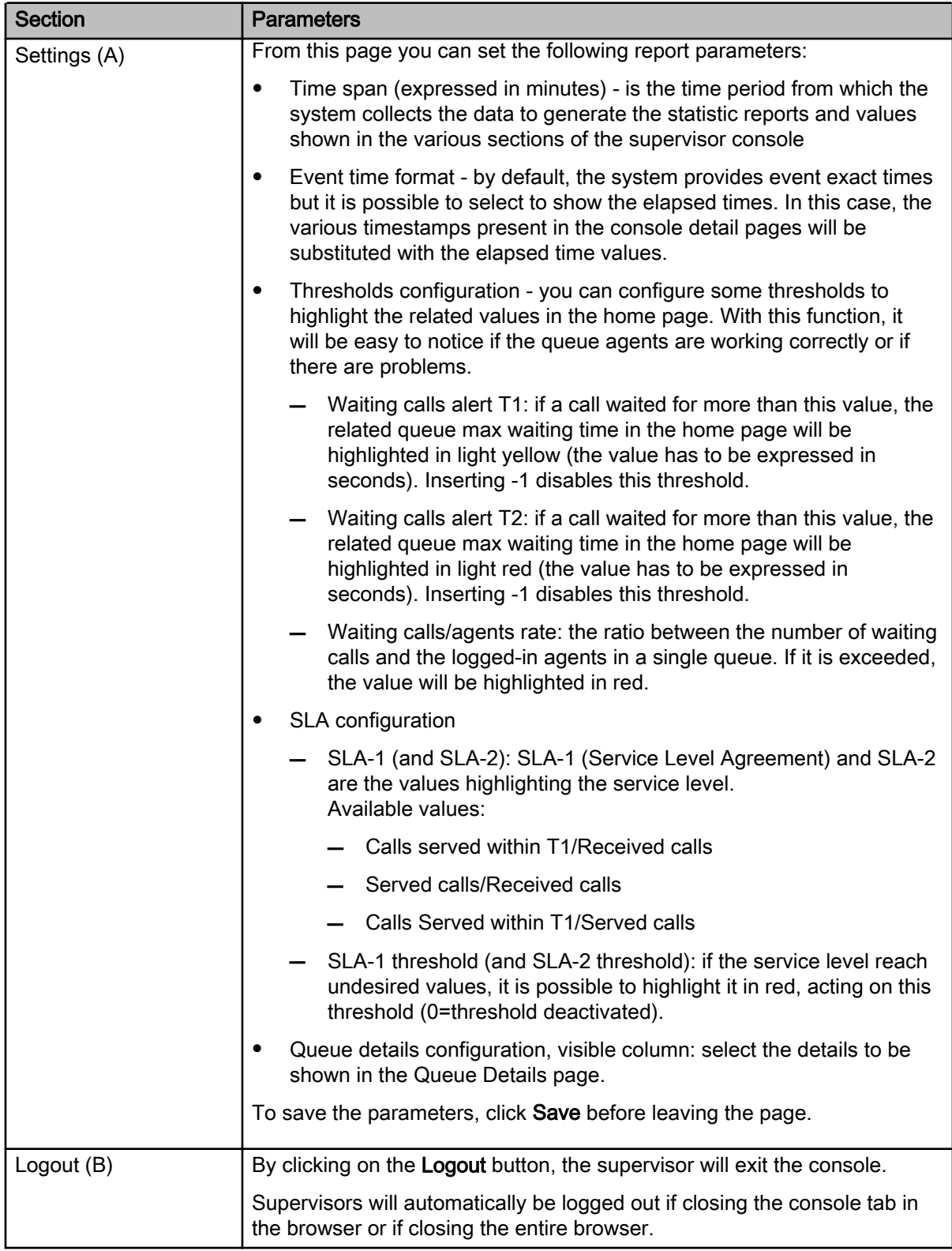